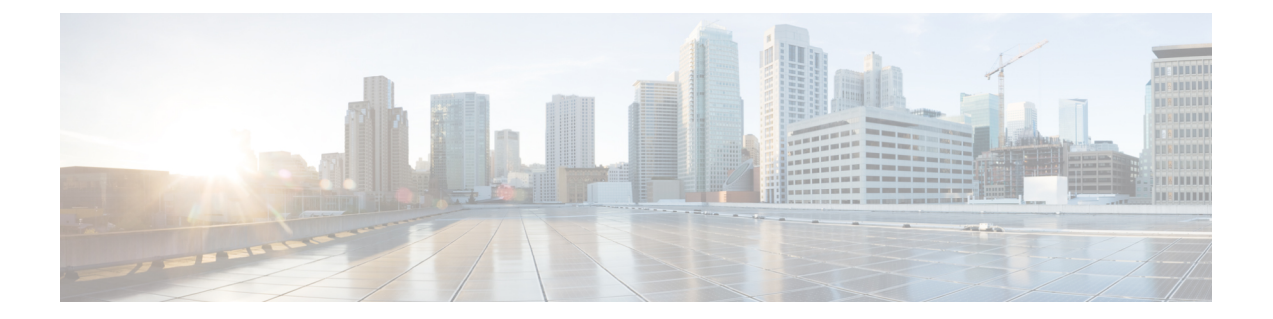

# **KVM**을 사용하여 Firepower Management Center **Virtual** 구축

KVM에서 Cisco Firepower Management Center Virtual(FMCv)을 구축할 수 있습니다.

- KVM을 [사용한](#page-0-0) 구축 정보, 1 페이지
- KVM을 [사용하는](#page-2-0) 구축에 대한 사전 요구 사항, 3 페이지
- 지침 및 제한 사항, 4 [페이지](#page-3-0)
- Day 0 [컨피그레이션](#page-3-1) 파일 준비, 4 페이지
- 실행 [FMCv,](#page-4-0) 5 페이지
- Day 0 구성 파일 없이 구축, 11 [페이지](#page-10-0)

## <span id="page-0-0"></span>**KVM**을 사용한 구축 정보

KVM은 가상화 확장 프로그램(예: Intel VT)이 포함된 x86 하드웨어의 Linux용 전체 가상화 솔루션입 니다. KVM은 로드 가능한 커널 모듈인 kvm.ko로 구성되어 있으며, 코어 가상화 인프라 및 kvm-intel.ko 와 같은 프로세서별 모듈을 제공합니다.

**FMCv** 업그레이드**(6.6.0** 이상**)**에 **28GB RAM** 필요

FMCv 플랫폼은 업그레이드 중에 새로운 메모리 검사를 도입했습니다. 가상 어플라이언스에 28GB 미만의 RAM을 할당하면 버전 6.6.0 이상으로의 FMCv 업그레이드가 실패합니다.

Ú

기본 설정을 줄이지 않는 것이 좋습니다. 대부분의 FMCv 인스턴스의 경우 32GB RAM, FMCv 300의 중요 경우 64GB가 필요합니다. 그러나 성능을 개선하려는 경우 가용 리소스에 따라 가상 어플라이언스의 메모리와 CPU 수를 늘릴 수 있습니다.

이 메모리 검사의 결과로 지원되는 플랫폼에서 더 낮은 메모리 인스턴스를 지원할 수 없게 됩니다.

#### 메모리 및 리소스 요구 사항

KVM을 사용하여 수정되지 않은 OS 이미지를 실행하는 여러 가상 머신을 실행할 수 있습니다. 각 가 상 머신에는 네트워크 카드, 디스크, 그래픽 어댑터 등의 개인 가상화 하드웨어가 있습니다. 하이퍼 바이저 호환성에 대한 내용은 Cisco [Firepower](https://www.cisco.com/c/en/us/td/docs/security/firepower/compatibility/firepower-compatibility.html#reference_7CC9392196754AD38B5250A9183027C8) 호환성 가이드를 참조하십시오.

#### Ú

FMCv를 업그레이드할 때 최신 릴리스가 환경에 영향을 미치는지 여부에 대한 자세한 내용은 최신 Firepower 릴리스 노트를 참조하십시오. 최신 버전의 Firepower를 구축하려면 리소스를 늘려야 할 수 있습니다. 중요

Firepower를 업그레이드할 때 Firepower 구축의 보안 기능 및 성능을 개선하는 데 도움이 되는 최신 기능 및 수정 사항을 추가합니다.

FMCv 구축에 사용되는 특정 하드웨어는 구축된 인스턴스 수 및 사용 요구 사항에 따라 달라질 수 있 습니다. 생성하는 각 가상 어플라이언스는 호스트 머신에서 최소 리소스 할당(메모리, CPU 수 및 디 스크 공간)을 필요로 합니다.

다음 표에는 FMCv 어플라이언스의 권고 및 기본 설정이 나와 있습니다.

- 프로세서
	- 4개의 vCPU 필요
- 메모리
	- 최소 필요 28 / 권장(기본값) 32GB RAM

#### Ú

- FMCv 플랫폼은 업그레이드 중에 새로운 메모리 검사를 도입했습니다. 가 중요 상 어플라이언스에 28GB 미만의 RAM을 할당하면 버전 6.6.0 이상으로의 FMCv 업그레이드가 실패합니다.
- 네트워킹
	- virtio 드라이버 지원
	- 1개의 관리 인터페이스 지원
- 가상 머신별 호스트 스토리지
	- FMCv에는 250GB가 필요합니다.
	- virtio 및 scsi 블록 디바이스 지원
- 콘솔
	- 텔넷을 통해 터미널 서버 지원

## <span id="page-2-0"></span>**KVM**을 사용하는 구축에 대한 사전 요구 사항

• Cisco.com에서 Firepower Management Center Virtual qcow2 파일을 다운로드하고 이를 Linux 호스 트에 둡니다.

<https://software.cisco.com/download/navigator.html>

- Cisco.com 로그인 및 Cisco 서비스 계약이 필요합니다.
- 이 문서에 나와 있는 샘플 구축의 경우, 사용자가 Ubuntu 18.04 LTS를 사용 중인 것으로 가정합 니다. Ubuntu 18.04 LTS 호스트의 상위에 다음 패키지를 설치합니다.
	- qemu-kvm
	- libvirt-bin
	- bridge-utils
	- virt-manager
	- virtinst
	- virsh tools
	- genisoimage
- 성능은 호스트 및 해당 컨피그레이션에 영향을 받습니다. 호스트를 조정하여 KVM에서 처리량 을극대화할수있습니다.일반적인호스트조정개념에대한내용은[NetworkFunction](https://networkbuilders.intel.com/solutionslibrary) Virtualization: Linux 및 Intel [Architecture](https://networkbuilders.intel.com/solutionslibrary)를 갖춘 Broadband Remote Access Server의 서비스 품질을 참조하십시 오.
- Ubuntu 18.04 LTS에 유용한 최적화는 다음과 같습니다.
	- macvtap 고성능 Linux 브리지로, Linux 브리지 대신 macvtap을 사용할 수 있습니다. Linux 브리지 대신 macvtap을 사용하려면 특정 설정을 구성해야 합니다.
	- Transparent Huge Pages 메모리 페이지 크기를 늘리며 Ubuntu 18.04에서 기본적으로 설정됩 니다.
	- Hyperthread 비활성화 두 개의 vCPU를 단일 코어로 줄입니다.
	- txqueuelength 기본 txqueuelength를 4000 패킷으로 늘이고 삭제율을 줄입니다.
	- 고정 qemu 및 vhost 프로세스를 특정 CPU 코어에 고정합니다. 특정 조건에서 고정 기능을 사용하면 성능이 대폭 향상됩니다.
- RHEL 기반 배포 최적화에 대한 자세한 내용은 Red Hat [Enterprise](https://access.redhat.com/documentation/en-US/Red_Hat_Enterprise_Linux/6/pdf/Virtualization_Tuning_and_Optimization_Guide/Red_Hat_Enterprise_Linux-6-Virtualization_Tuning_and_Optimization_Guide-en-US.pdf) Linux6 가상화 조정 및 최적화 [가이드를](https://access.redhat.com/documentation/en-US/Red_Hat_Enterprise_Linux/6/pdf/Virtualization_Tuning_and_Optimization_Guide/Red_Hat_Enterprise_Linux-6-Virtualization_Tuning_and_Optimization_Guide-en-US.pdf) 참조하십시오.

## <span id="page-3-0"></span>지침 및 제한 사항

- Firepower Management Center Virtual 어플라이언스에는 일련 번호가 없습니다. **System(**시스템**)** > **Configuration(**구성**)** 페이지에는 가상 플랫폼에 따라 **None(**없음**)** 또는 **Not Specified(**지정되지 않 음**)** 중 하나가 표시됩니다.
- 중첩된하이퍼바이저(VMware / ESXi에서실행되는KVM)는지원되지않습니다.베어메탈KVM 구축만 지원됩니다.
- 가상 머신 복제는 지원되지 않습니다.
- 고가용성은 지원되지 않습니다.

## <span id="page-3-1"></span>**Day 0** 컨피그레이션 파일 준비

FMCv를 실행하기 전에 Day 0 구성 파일을 준비할 수 있습니다. Day 0 구성은 가상 머신이 구축될 때 적용되는 초기 구성 데이터가 포함된 텍스트 파일입니다. 이 초기 컨피그레이션은 사용자가 선택하 는 작업 디렉토리의 "day0-config"라는 이름의 텍스트 파일에 위치하며, 이 파일은 최초 부팅 시 마운 트되고 읽히는 day0.iso 파일로 조작됩니다.

참고 day0.iso 파일은 첫 부팅 시 사용할 수 있어야 합니다.

Day 0 컨피그레이션 파일을 사용하여 구축하는 경우, 프로세스를 통해 FMCv 어플라이언스의 전체 초기 설정을 수행할 수 있습니다. 다음을 지정할 수 있습니다.

- EULA 동의
- 시스템의 호스트 이름
- 관리자 계정의 새 관리자 비밀번호
- 어플라이언스가 관리 네트워크에서 통신하도록 허용하는 네트워크 설정. Day 0 구성 파일 없이 구축하는 경우, 실행 후 Firepower System의 필수 설정을 구성해야 합니다. 자세한 내용은 [Day](#page-10-0) 0 구성 파일 없이 구축, 11 [페이지](#page-10-0)의 내용을 참조하십시오.

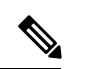

이 예에서는 Linux를 사용하지만, Windows에도 유사한 유틸리티가 있습니 다. 참고

• 기본 Cisco Umbrella DNS 서버를 사용하려면 두 DNS 항목을 모두 비워 둡니다. 비 DNS 환경에 서 작동하려면 두 항목을 모두 "None"(대/소문자 구분 안 함)으로 설정합니다.

단계 **1** "day0-config"라는 이름의 텍스트 파일에 FMCv 네트워크 설정에 대한 CLI 구성을 입력합니다.

```
예제:
```

```
#FMC
{
    "EULA": "accept",
    "Hostname": "FMC-Production",
    "AdminPassword": "Admin123",
    "DNS1": "10.1.1.5",
    "DNS2": "192.168.1.67",
    "IPv4Mode": "manual",
    "IPv4Addr": "10.12.129.45",
    "IPv4Mask": "255.255.0.0",
    "IPv4Gw": "10.12.0.1",
    "IPv6Mode": "disabled",
    "IPv6Addr": "",
    "IPv6Mask": "",
    "IPv6Gw": "",
\overline{1}
```
단계 **2** 텍스트 파일을 ISO 파일로 전환하여 가상 CD-ROM을 생성합니다.

```
예제:
```
/usr/bin/**genisoimage -r -o day0.iso day0-config**

또는

예제**:**

/usr/bin/**mkisofs -r -o day0.iso day0-config**

단계 **3** 이 작업을 반복하여 구축할 각 FMCv에 대해 고유한 기본 구성 파일을 생성합니다.

다음에 수행할 작업

• virt-install을 사용하는 경우, virt-install 명령에 다음 줄을 추가합니다.

--disk path=/home/user/day0.iso,format=iso,device=cdrom \

• virt-manager를 사용하는 경우, virt-manager GUI를 사용하여 가상 CD-ROM을 생성할 수 있습니 다. Virtual Machine Manager를 [사용하여](#page-6-0) 시작, 7 페이지의 내용을 참조하십시오.

### <span id="page-4-0"></span>실행 **FMCv**

다음 방법을 사용하여 KVM에서 FMCv를 실행할 수 있습니다.

- 구축 스크립트 사용 virt-install 기반 구축 스크립트를 사용하여 FMCv를 실행합니다. [구축](#page-5-0) 스크 립트를 [사용하여](#page-5-0) 시작, 6 페이지의 내용을 참조하십시오.
- Virtual Machine Manager 사용 KVM 게스트 가상 머신을 생성 및 관리하기 위한 그래픽 툴인 virt-manager를 사용하여 FMCv를 실행합니다. Virtual Machine Manager를 [사용하여](#page-6-0) 시작, 7 페 [이지](#page-6-0)의 내용을 참조하십시오.
- OpenStack 사용 OpenStack 환경을 사용하여 FMCv를 실행합니다. [OpenStack](#page-8-0)을 사용하여 시작, 9 [페이지의](#page-8-0) 내용을 참조하십시오.

Day 0 구성 파일 없이 FMCv를 구축하도록 선택할 수도 있습니다. 이 경우 어플라이언스의 CLI 또는 웹 인터페이스를 사용하여 초기 설정을 완료해야 합니다.

### <span id="page-5-0"></span>구축 스크립트를 사용하여 시작

virt-install 기반 구축 스크립트를 사용하여 Firepower Management Center Virtual을 실행할 수 있습니 다.

#### 시작하기 전에

환경에 가장 적합한 게스트 캐싱 모드를 선택하여 성능을 최적화할 수 있습니다. 사용 중인 캐시 모 드는 데이터 손실 발생 여부에 영향을 미치며, 디스크 성능에도 영향을 줄 수 있습니다.

각 KVM 게스트 디스크 인터페이스에는 *writethrough*, *writeback*, *none*, *directsync* 또는 *unsafe* 캐시 모 드 중 하나가 지정되어 있을 수 있습니다. *writethrough* 모드는 읽기 캐싱을 제공하고, *writeback*은 읽 기 및 쓰기 캐싱을 제공하며, *directsync*는 호스트 페이지 캐시를 우회합니다. *unsafe*는 모든 콘텐츠를 캐시하고 게스트의 플러시 요청을 무시할 수 있습니다.

- *cache=writethrough*는 호스트에서 갑작스러운 전력 손실이 발생하는 경우 KVM 게스트 머신에 서 파일 손상을 줄이는 데 도움이 됩니다. Writethrough 모드를 사용하는 것이 좋습니다.
- 그러나 *cache=writethrough*는 *cache=none*보다 더 많은 디스크 I/O 작성으로 인해 디스크 성능에 도 영향을 줄 수 있습니다.
- *--disk* 옵션에서 캐시 파라미터를 제거하는 경우 기본값은 *writethrough*입니다.
- 캐시 옵션을 지정하지 않으면 VM을 생성하는 데 필요한 시간도 크게 줄일 수 있습니다. 이는 일 부 오래된 RAID 컨트롤러의 디스크 캐싱 기능이 좋지 않기 때문입니다. 따라서 디스크 캐싱 (*cache=none*)을 비활성화하여 기본값을 *writethrough*로 설정하면 데이터 무결성을 보장하는 데 도움이 됩니다.
- 단계 **1** "virt\_install\_fmc.sh"라는 이름의 virt-install 스크립트를 생성합니다.

Firepower Management Center Virtual 인스턴스의 이름은 이 KVM 호스트의 모든 기타 VM(가상 머신)에서 고유해야 합니다.Firepower Management Center Virtual은 1개의 네트워크 인터페이스를 지원할 수 있습니다. 가상 NIC는 Virtio 여야 합니다.

예제**:**

```
virt-install \
   --connect=qemu:///system \
   --network network=default,model=virtio \
    --name=fmcv \
    --arch=x86 64
    --cpu host \
   --vcpus=4--ram=8192--os-type=linux \
    --virt-type=kvm \
   --import \
   --watchdog i6300esb,action=reset \
   --disk path=<fmc filename>.qcow2,format=qcow2,device=disk,bus=virtio,cache=writethrough \
   --disk path=<day0 filename>.iso,format=iso,device=cdrom \
   --console pty, target type=serial \
    --serial tcp,host=127.0.0.1:<port>,mode=bind,protocol=telnet \
    --force
```
단계 **2** virt\_install 스크립트를 실행합니다.

예제**:**

/usr/bin/**virt\_install\_fmc.sh** Starting install... Creating domain...

VM의 콘솔을 표시하는 창이 나타납니다. VM이 부팅 중인 것으로 표시됩니다. VM이 부팅될 때까지 몇 분 정도 소 요됩니다. VM이 부팅을 멈추면 콘솔 화면에서 CLI 명령을 발급할 수 있습니다.

### <span id="page-6-0"></span>**Virtual Machine Manager**를 사용하여 시작

Virtual Machine Manager라고도 알려져 있는 virt-manager를 사용하여 Firepower Management Center Virtual을 실행합니다. virt-manager는 게스트 가상 머신을 생성 및 관리하기 위한 그래픽 툴입니다.

- 단계 **1** virt-manager(**Applications(**애플리케이션**)** > **System Tools(**시스템 툴**)** > **Virtual Machine Manager**)를 시작합니다. 하이퍼바이저 선택 및/또는 루트 비밀번호 입력을 수행할지 묻는 메시지가 표시될 수 있습니다.
- 단계 **2** 왼쪽 상단 모서리에 있는 버튼을 클릭하여 **New VM(**새 **VM)** 마법사를 엽니다.
- 단계 **3** 다음과 같이 가상 머신 상세정보를 입력합니다.
	- a) 운영 체제에 대해서는 **Import existing disk image(**기존 디스크 이미지 가져오기**)**를 선택합니다. 이 방법을 사용하면 디스크 이미지(사전 설치, 부팅 가능 운영 체제 포함)를 가져올 수 있습니다.
	- b) 계속하려면 **Forward(**전달**)**를 클릭합니다.
- 단계 **4** 다음과 같이 디스크 이미지를 로드합니다.
	- a) **Browse...(**찾아보기**...)**를 클릭하여 이미지 파일을 선택합니다.
	- b) **OS type(OS** 유형**)**을 *Use Generic(*일반 사용*)*을 선택합니다.
- c) 계속하려면 **Forward(**전달**)**를 클릭합니다.
- 단계 **5** 다음과 같이 메모리 및 CPU 옵션을 구성합니다.
	- a) *Memory (RAM)(*메모리*(RAM))*를 **8192**로 설정합니다.
	- b) **CPUs(CPU)**를 *4*로 설정합니다.
	- c) 계속하려면 **Forward(**전달**)**를 클릭합니다.
- 단계 **6 Customize configuration before install(**설치 전에 구성 맞춤화**)** 상자를 선택하고, **Name(**이름**)**, 그 다음 **Finish(**마 침**)**를 클릭합니다.
	- 이렇게 하면 가상 머신의 하드웨어 설정을 추가, 제거 및 구성할 수 있게 해주는 또 다른 마법사가 열립니다.
- 단계 **7** CPU 구성을 수정합니다.

왼쪽 패널에서 프로세서를 선택하고 **Configuration(**구성**)** > **Copy host CPU configuration(**호스트 **CPU** 구성 복사**)** 을 선택합니다.

이 작업을 수행하면 실제 호스트의 CPU 모델 및 구성이 가상 머신에 적용됩니다.

- 단계 **8** 8. 다음과 같이 가상 디스크를 구성합니다.
	- a) 왼쪽 패널에서 **Disk 1(**디스크 **1)**을 선택합니다.
	- b) **Advanced options(**고급 옵션**)**를 선택합니다.
	- c) **Disk bus(**디스크 버스**)**를 *Virtio*로 설정합니다.
	- d) **Storage format(**스토리지 형식**)**을 *qcow2*로 설정합니다.
- 단계 **9** 다음과 같이 시리얼 콘솔을 구성합니다.
	- a) 왼쪽 패널에서 **Console(**콘솔**)**을 선택합니다.
	- b) **Remove(**제거**)**를 선택하여 기본 콘솔을 제거합니다.
	- c) **Add Hardware(**하드웨어 추가**)**를 클릭하여 시리얼 디바이스를 추가합니다.
	- d) **Device Type(**디바이스 유형**)**의 경우 *TCP net console (tcp)(TCP* 넷 콘솔*(tcp))*을 선택합니다.
	- e) **Mode(**모드**)**의 경우 *Server mode (bind)(*서버 모드*(*바인딩*))*를 선택합니다.
	- f) **Host(**호스트**)**의 경우 IP 주소로 **0.0.0.0**을 그리고 고유한 **Port(**포트**)** 번호를 입력합니다.
	- g) **Use Telnet(**텔넷 사용**)** 상자를 선택합니다.
	- h) 디바이스 파라미터를 구성합니다.
- 단계 **10** 다음과 같이 KVM 게스트가 중단하거나 충돌할 때 자동으로 몇 가지 작업을 트리거할 수 있도록 워치도그 디바 이스를 구성합니다.
	- a) **Add Hardware(**하드웨어 추가**)**를 클릭하여 워치도그 디바이스를 추가합니다.
	- b) **Model(**모델**)**의 경우 *default(*기본값*)*를 선택합니다.
	- c) **Action(**작업**)**의 경우 *Forcefully reset the guest(*게스트를 강제로 재설정*)*을 선택합니다.
- 단계 **11** 다음과 같이 가상 네트워크 인터페이스를 구성합니다.

**macvtap**을 선택하거나 공유 디바이스 이름을 지정합니다(브리지 이름 사용).

- 기본적으로 Firepower Management Center Virtual 가상 인스턴스는 하나의 인터페이스에서 실행되며, 실 행한 후 구성할 수 있습니다. 참고
- 단계 **12** Day 0 구성 파일을 사용하여 구축하는 경우 다음과 같이 ISO에 대한 가상 CD-ROM을 생성합니다.
- a) **Add Hardware(**하드웨어 추가**)**를 클릭합니다.
- b) **Storage(**스토리지**)**를 선택합니다.
- c) **Select managed or other existing storage(**매지니드 스토리지 또는 다른 기존 스토리지 선택**)**를 클릭하고 ISO 파일의 위치를 찾습니다.
- d) **Device type(**디바이스 유형**)**의 경, *IDE CDROM*을 선택합니다.
- 단계 **13** 가상 머신의 하드웨어를 구성한 후 **Apply(**적용**)**를 클릭합니다.

```
단계 14 virt-manager에 대해 Begininstallation(설치 시작)을 클릭하여 지정된 하드웨어 설정으로 가상 머신을 생성합니다.
```
### **OpenStack**을 사용하여 시작

OpenStack 환경에서 Firepower Management Center Virtual을 구축할 수 있습니다. OpenStack은 퍼블릭 및 프라이빗 클라우드용 클라우드 컴퓨팅 플랫폼을 구축 및 관리하기 위한 소프트웨어 툴 집합으로, KVM 하이퍼바이저와 긴밀하게 통합되어 있습니다.

#### **OpenStack**의 **Day 0** 구성 파일 정보

OpenStack은 부팅할 때 인스턴스에 연결되어 있는 특수 구성 드라이브(config-drive)를 통해 구성 데 이터를제공하는것을지원합니다. nova부팅명령을사용하여Day 0구성이있는Firepower Management Center Virtual 인스턴스를 구축하려면 다음 줄을 포함하십시오.

--config-drive true --file day0-config=/home/user/day0-config \

--config-drive 명령이 활성화되어 있는 경우, nova 클라이언트가 호출되는 Linux 파일 시스템에서 발 견된 =/home/user/day0-config 파일이 가상 CDROM에 있는 가상 머신에 전달됩니다.

VM에서는 이름이 *day0-config*인 이 파일을 볼 수 있지만, OpenStack에서는 일반적으로 파일 콘텐츠 참고 를 /openstack/content/xxxx로 저장합니다. 여기서 xxxx는 할당된 4자리 숫자(예: /openstack/content/0000) 입니다. 이 숫자는 OpenStack 배포별로 다를 수 있습니다.

#### 커맨드 라인을 사용하여 **OpenStack**에서 시작

nova 부팅 명령을 사용하여 FMCv 인스턴스를 생성하고 부팅합니다.

프로시저

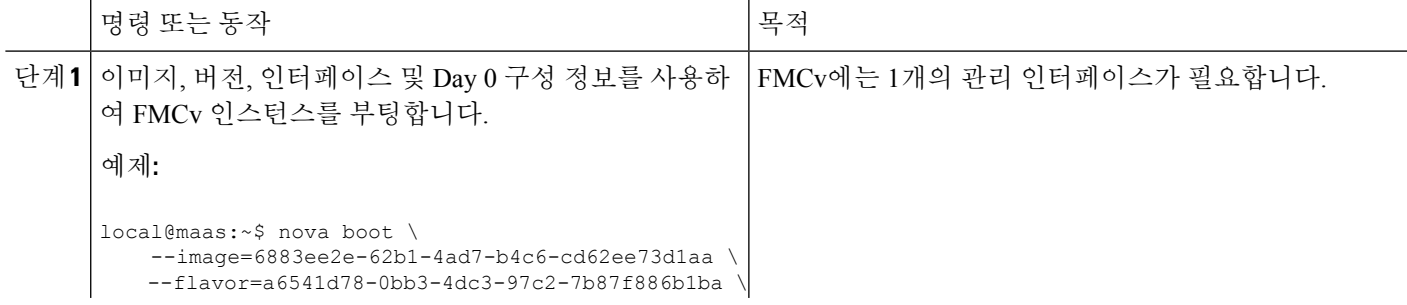

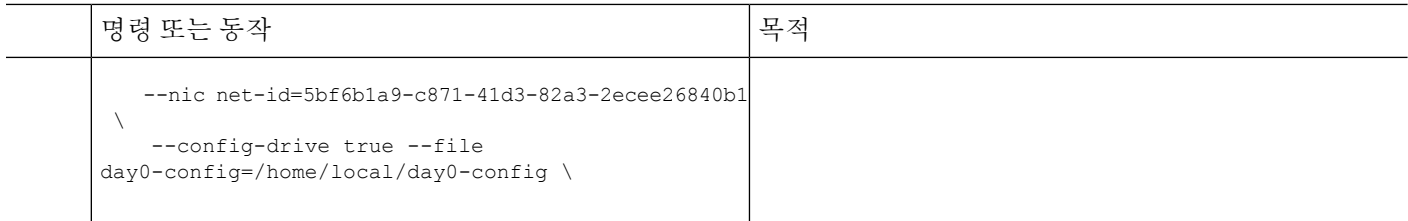

### 대시보드를 사용하여 **OpenStack**에서 시작

Horizon은 OpenStack 대시보드로 Nova, Swift, Keystone 등의 OpenStack 서비스에 웹 기반 사용자 인터 페이스를 제공합니다.

시작하기 전에

• Cisco.com에서 FMCv qcow2 파일을 다운로드하고 이를 로컬 MAAS 서버에 둡니다. <https://software.cisco.com/download/navigator.html>

- Cisco.com 로그인 및 Cisco 서비스 계약이 필요합니다.
- 단계 **1** Log In(로그인) 페이지에서 사용자 이름 및 비밀번호를 입력하고 **Sign In(**로그인**)**을 클릭합니다. 대시보드에서 볼 수 있는 탭과 기능은 로그인한 사용자의 액세스 권한 또는 역할에 따라 달라집니다.
- 단계 **2** 메뉴에서 **Admin(**관리**)** > **System Panel(**시스템 패널**)** > **Flavor(**버전**)**를 선택합니다. 가상 하드웨어 템플릿은 OpenStack에서 버전이라고 하며 디스크, RAM의 크기, 코어 수 등을 정의합니다.
- 단계 **3** 다음과 같이 **Flavor Info(**버전 정보**)** 창에서 필수 정보를 입력합니다.
	- a) **Name(**이름**)** 인스턴스를 쉽게 식별할 수 있게 해주는 설명이 담긴 이름을 입력합니다. FMC-4vCPU-8GB와 같은 이름을 예로 들 수 있습니다.
	- b) **VCPUs(VCPU)** 4를 선택합니다.
	- c) **RAM MB** 8192를 선택합니다.
- 단계 **4 Create Flavor(**버전 생성**)**를 선택합니다.
- 단계 **5** 메뉴에서 **Admin(**관리**)** > **System Panel(**시스템 패널**)** > **Images(**이미지**)**를 선택합니다.
- 단계 **6** 다음과 같이 Create An Image(이미지 생성) 창에서 필수 정보를 입력합니다.
	- a) **Name(**이름**)** 이미지를 쉽게 식별할 수 있게 해주는 이름을 입력합니다. *FMC-Version-Build*와 같은 이름을 예 로 들 수 있습니다.
	- b) **Description(**설명**)** (선택 사항) 이 이미지 파일의 설명을 입력합니다.
	- c) **Browse(**찾아보기**)** Cisco.com에서 이전에 다운로드한 Firepower Management Center Virtual qcow2 파일을 선 택합니다.
	- d) **Format(**형식**)** 형식 유형으로 *QCOW2-QEMU* 에뮬레이터를 선택합니다.
	- e) **Public(**퍼블릭**)** 상자를 선택합니다.
- 단계 **7 Create Image(**이미지 생성**)**를 선택합니다.

새로 생성된 이미지를 확인합니다.

- 단계 **8** 메뉴에서 **Project(**프로젝트**)** > **Compute(**컴퓨팅**)** > **Instances(**인스턴스**)**를 선택합니다.
- 단계 **9 Launch Instance(**인스턴스 실행**)**를 클릭합니다.
- 단계 **10 Launch Instance(**인스턴스 실행**)** > **Details(**상세정보**)** 탭에서 필수 정보를 입력합니다.
	- a) **Instance Name(**인스턴스이름**)**-인스턴스를쉽게식별할수있게해주는이름을입력합니다. *FMC-Version-Build* 와 같은 이름을 예로 들 수 있습니다.
	- b) **Flavor(**버전**)** 이전에 3단계에서 생성한 버전을 선택합니다. 이 이미지 파일의 설명을 입력합니다.
	- c) **Instance Boot Source(**인스턴스 부팅 소스**)** *Boot from image(*이미지에서 부팅*)*를 선택합니다.
	- d) **Image Name(**이미지 이름**)** 이전에 6단계에서 생성한 이미지를 선택합니다.
- 단계 **11 Launch Instance(**인스턴스 실행**)** > **Networking(**네트워킹**)** 탭에서 Firepower Management Center Virtual 인스턴스 의 관리 네트워크를 선택합니다.
- 단계 **12 Launch(**실행**)**를 클릭합니다.

클라우드의 컴퓨팅 노드에서 인스턴스가 시작됩니다. Instances(인스턴스) 창에서 새로 생성된 인스턴스를 확인 합니다.

- 단계 **13** Firepower Management Center Virtual 인스턴스를 선택합니다.
- 단계 **14 Console(**콘솔**)** 탭을 선택합니다.
- <span id="page-10-0"></span>단계 **15** 콘솔에서 가상 어플라이언스에 로그인합니다.

## **Day 0** 구성 파일 없이 구축

모든 Firepower Management Center의 경우, 어플라이언스가 관리 네트워크에서 통신할 수 있도록 허 용하는 설정 프로세스를 완료해야 합니다. Day 0 구성 파일 없이 구축하는 경우 FMCv 설정 시 다음 과 같은 두 가지 단계의 프로세스를 수행하십시오.

- FMCv를 초기화한 다음, 어플라이언스가 관리 네트워크에서 통신하도록 구성하는 데 도움이 되 는 어플라이언스 콘솔에서 스크립트를 실행합니다.
- 그런 다음, 관리 네트워크에서 컴퓨터를 사용하여 설정 프로세스를 완료하고 FMCv의 웹 인터페 이스를 탐색합니다.

### 스크립트를 사용하여 네트워크 설정 구성

다음 절차에서는 CLI를 사용하여 FMCv에서 초기 설정을 완료하는 방법을 설명합니다.

단계 **1** 콘솔에서 FMCv 어플라이언스에 로그인합니다. 사용자 이름으로 **admin**, 비밀번호로 **Admin123**을 사용합니다. 단계 **2** admin 프롬프트에서 다음 스크립트를 실행합니다.

예제**:**

sudo /usr/local/sf/bin/configure-network

FMCv에 처음 연결할 때 포스트 부팅 구성에 대한 프롬프트가 표시됩니다.

단계 **3** 스크립트의 프롬프트에 따릅니다.

IPv4 및 IPv6 관리 설정을 차례로 구성(또는 비활성화)합니다. 네트워크 설정을 수동으로 지정하는 경우 IPv4 또는 IPv6 주소를 입력해야 합니다.

- 단계 **4** 설정이 올바른지 확인합니다.
- 단계 **5** 어플라이언스에서 로그아웃합니다.

다음에 수행할 작업

• 관리 네트워크에서 컴퓨터를 사용하여 설정 프로세스를 완료하고 FMCv의 웹 인터페이스를 탐 색합니다.

### 웹 인터페이스를 사용하여 초기 설정 수행

다음 절차에서는 웹 인터페이스를 사용하여 FMCv에서 초기 설정을 완료하는 방법을 설명합니다.

단계 **1** 다음과 같이 브라우저에서 FMCv의 관리 인터페이스의 기본 IP 주소로 이동합니다.

예제**:**

https://192.168.45.45

단계 **2** Firepower Management Center Virtual 어플라이언스에 로그인합니다. 사용자 이름으로 **admin**, 비밀번호로 **Admin123** 을 사용합니다. 설정 페이지가 표시됩니다.

설정 페이지가 표시됩니다. 관리자 비밀번호를 변경하고 아직 수행하지 않은 경우 네트워크 설정을 지정한 후 EULA 에 동의해야 합니다.

단계 **3** 완료되면 **Apply(**적용**)**를 클릭합니다. 선택 사항에 따라 FMCv가 구성됩니다. 중간 페이지가 나타나면 관리자 역할 이 있는 admin 사용자로 웹 인터페이스에 로그인된 것입니다.

선택 사항에 따라 FMCv가 구성됩니다. 중간 페이지가 나타나면 관리자 역할이 있는 admin 사용자로 웹 인터페이스 에 로그인된 것입니다.

다음에 수행할 작업

- FMCv의 초기 설정에 대한 자세한 내용은 Firepower [Management](fpmc-virtual_chapter8.pdf#nameddest=unique_15) Center Virtual 초기 설정의 내용 을 참조하십시오.
- FMCv 구축에서 필요한 다음 단계에 대한 개요는 Firepower [Management](fpmc-virtual_chapter9.pdf#nameddest=unique_20) Center Virtual 초기 관리 및 [구성](fpmc-virtual_chapter9.pdf#nameddest=unique_20) 장을 참조하십시오.